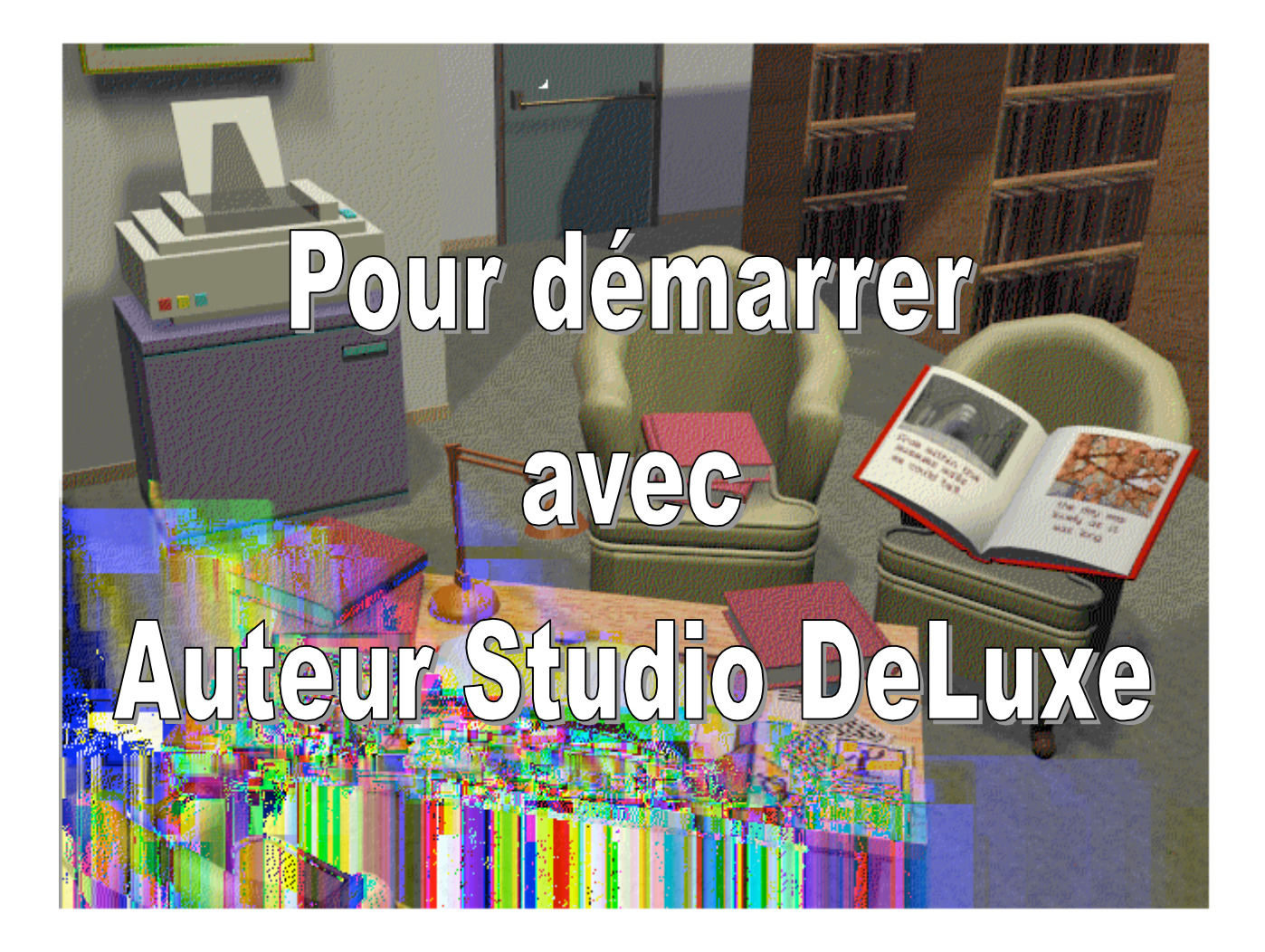

« **Auteur Studio Deluxe** » est un logiciel qui permet de créer et d'inventer des histoires sous la forme d'un livre avec une couverture et autant de pages qu'on le souhaite. Chacun peut alors créer, inventer… Il suffit de laisser libre cours à son imagination.

Attention, pour que le programme fonctionne correctement, choisissez comme résolution d'écran 256 couleurs.

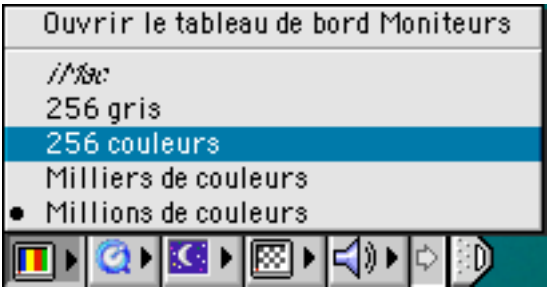

Pour démarrer le logiciel, il suffit de cliquer dans le menu « **Application** » du « **Lanceur** » sur l'icône correspondante au logiciel.

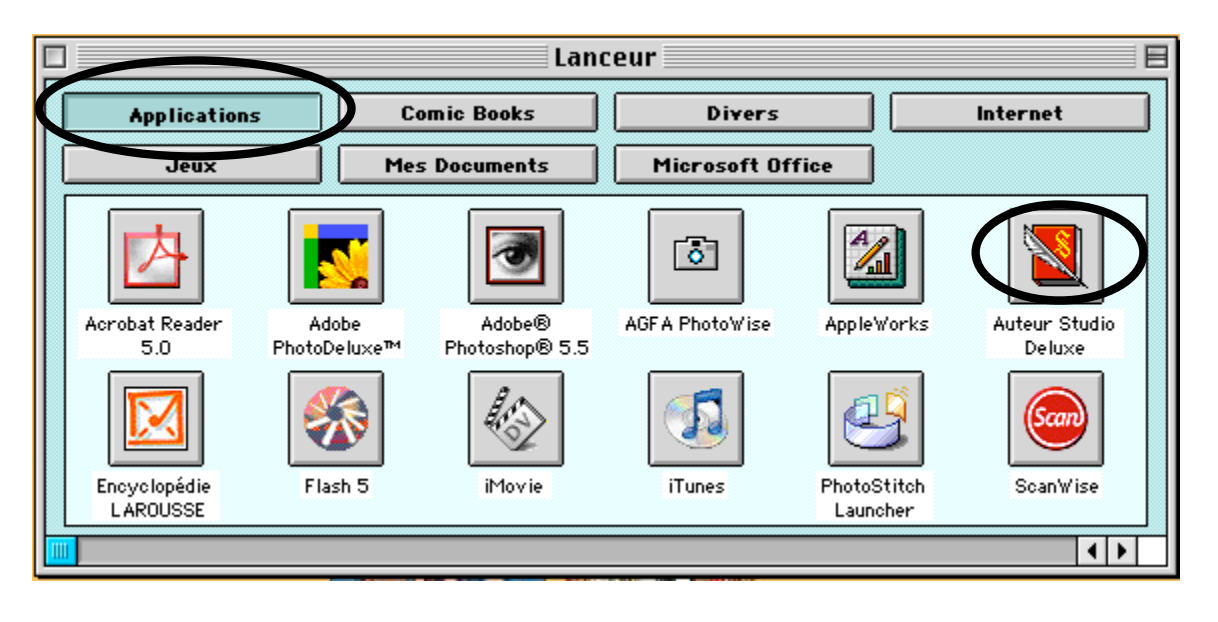

Lorsque l'application a démarré, on obtient l'écran suivant qui est la page d'accueil du programme. C'est à partir de là qu'on peut choisir ce qu'on veut faire.

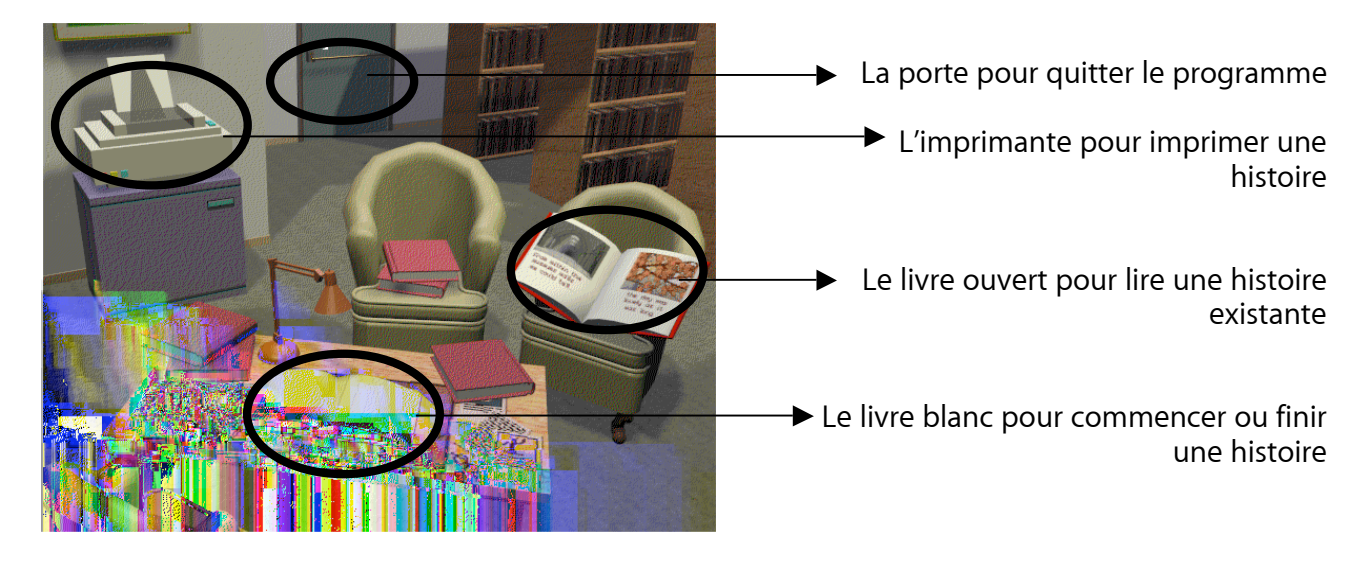

Pour créer une nouvelle histoire, cliquez sur le livre blanc ; une nouvelle fenêtre apparaît.

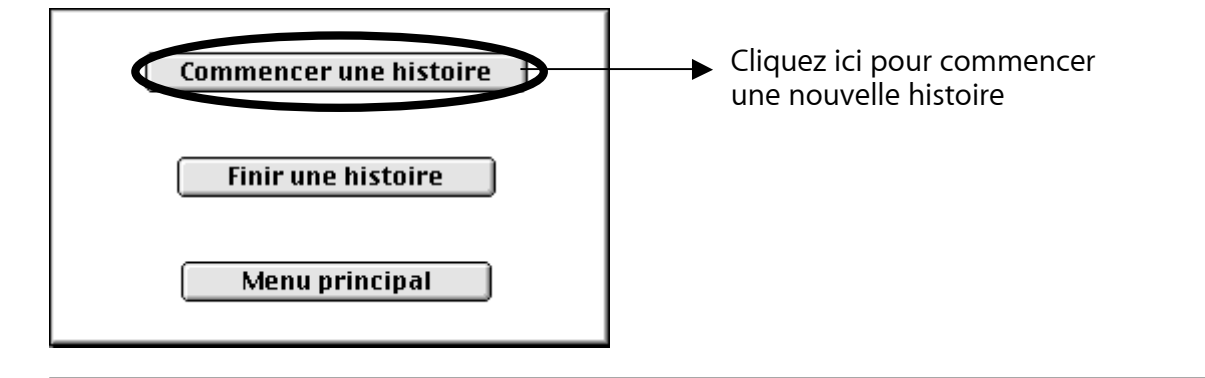

Lorsqu'on choisit de « **Commencer une histoire** », on obtient la fenêtre suivante qui est en réalité la couverture du livre.

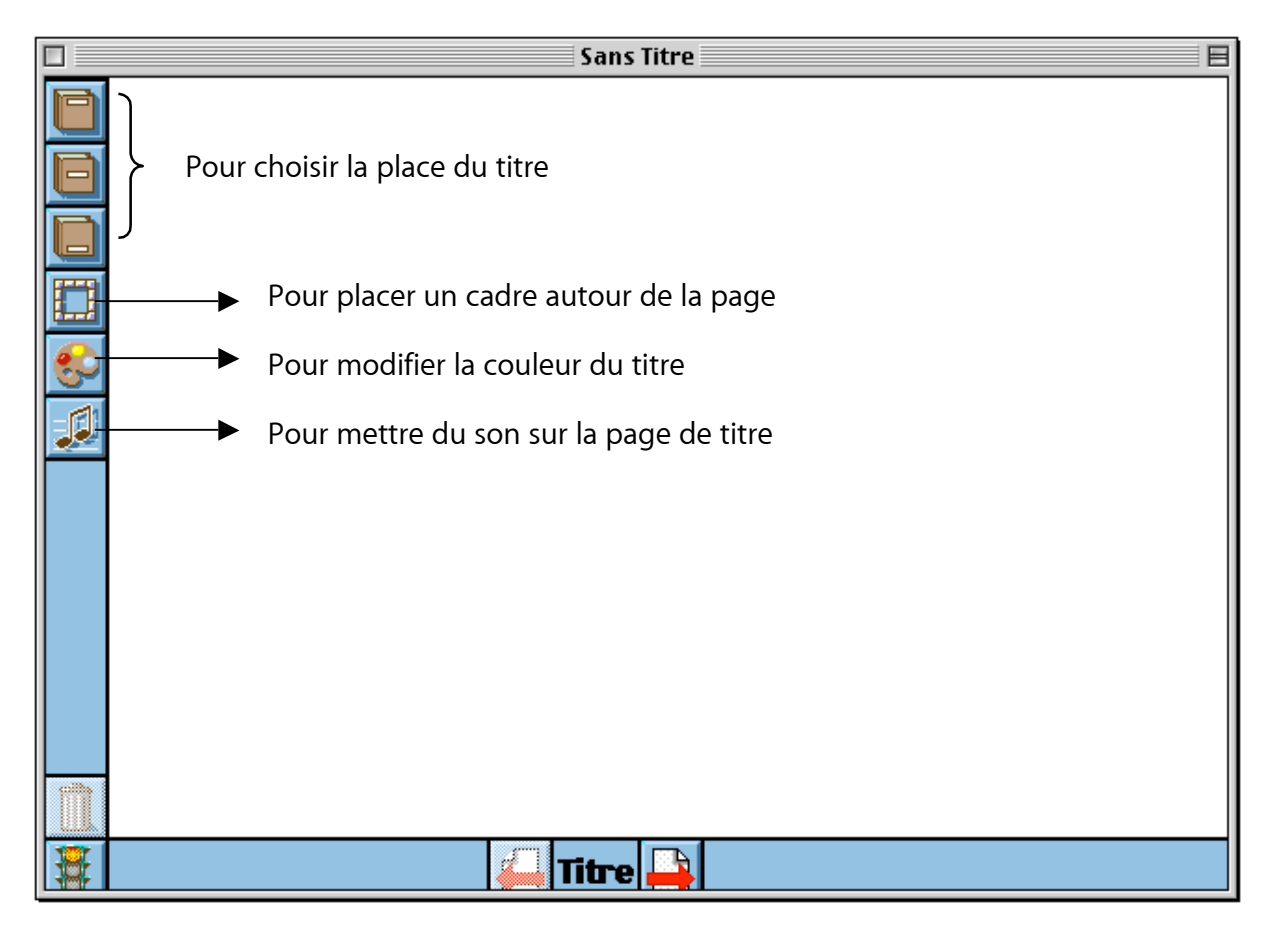

En cliquant sur le bouton « **Cadre** », on obtient la fenêtre suivante :

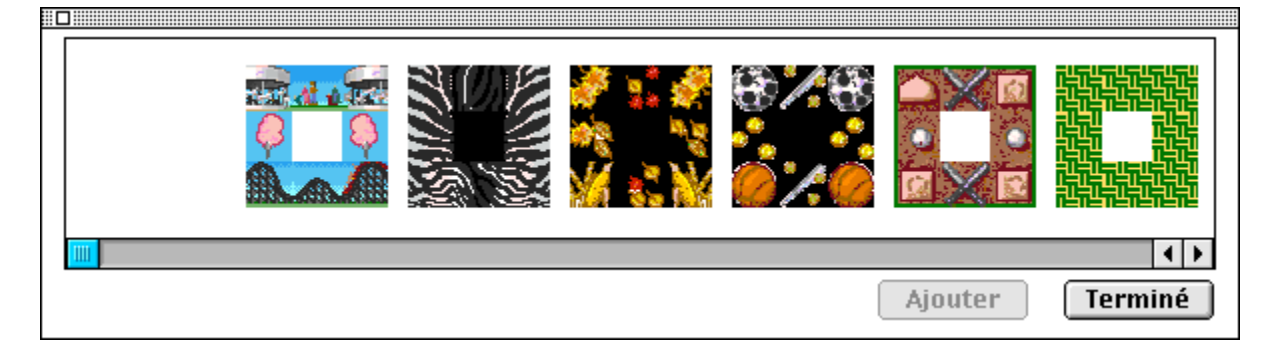

Les deux petites flèches noires permettent de visualiser les différents cadres disponibles. Pour ajouter un cadre, sélectionnez-le et cliquez sur « **Ajouter** » puis sur « **Terminer** » pour fermer la fenêtre.

On peut alors commencer l'histoire en cliquant sur

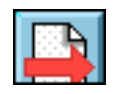

La nouvelle fenêtre qui apparaît représente une page du livre. Elle est divisée en deux parties : celle du dessus permet la création des décors (personnages, objets, …) ; celle du dessous la rédaction du texte.

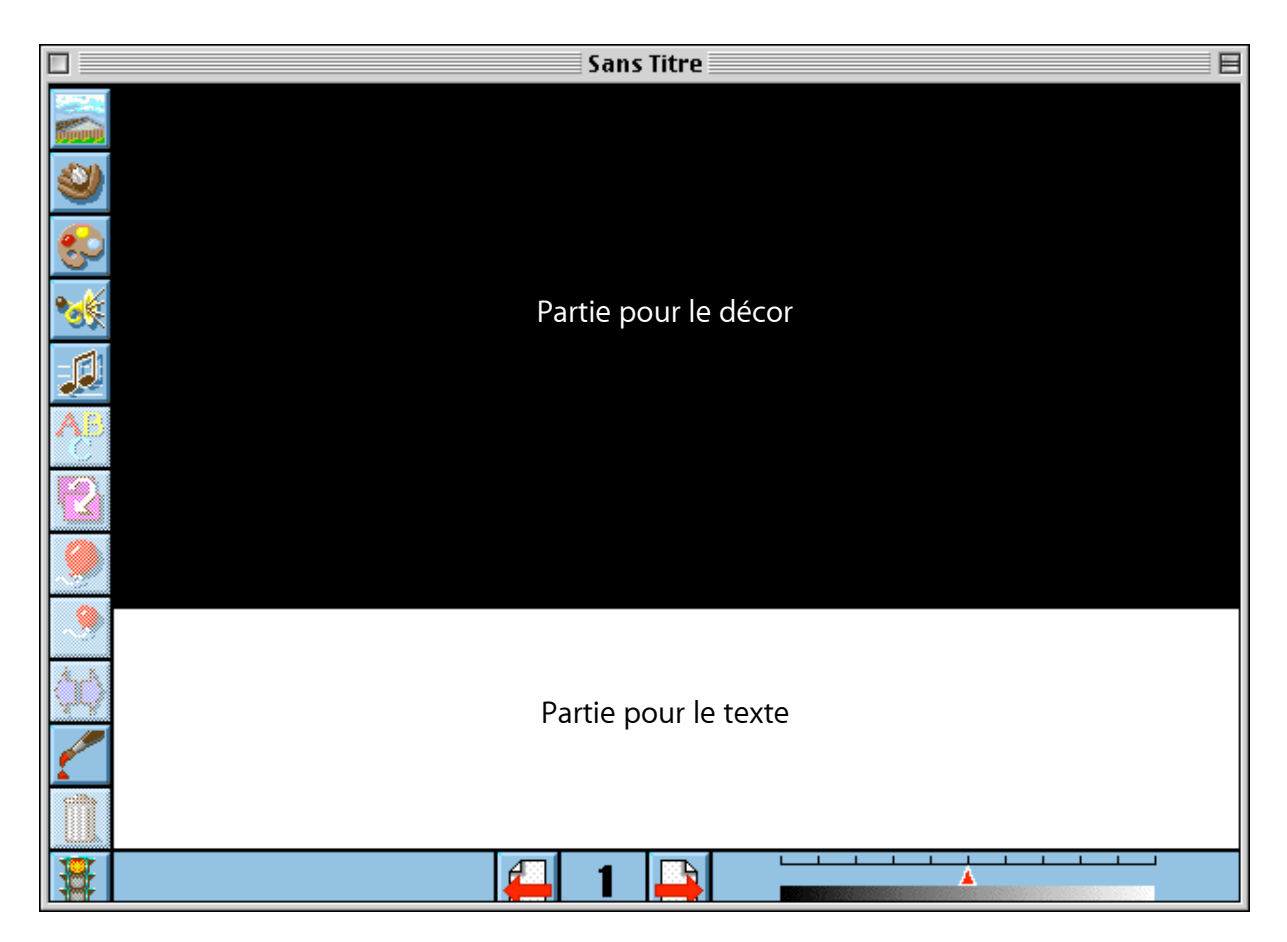

À gauche de cette fenêtre, différents outils sont proposés pour la réalisation des décors de l'histoire. En voici une rapide description :

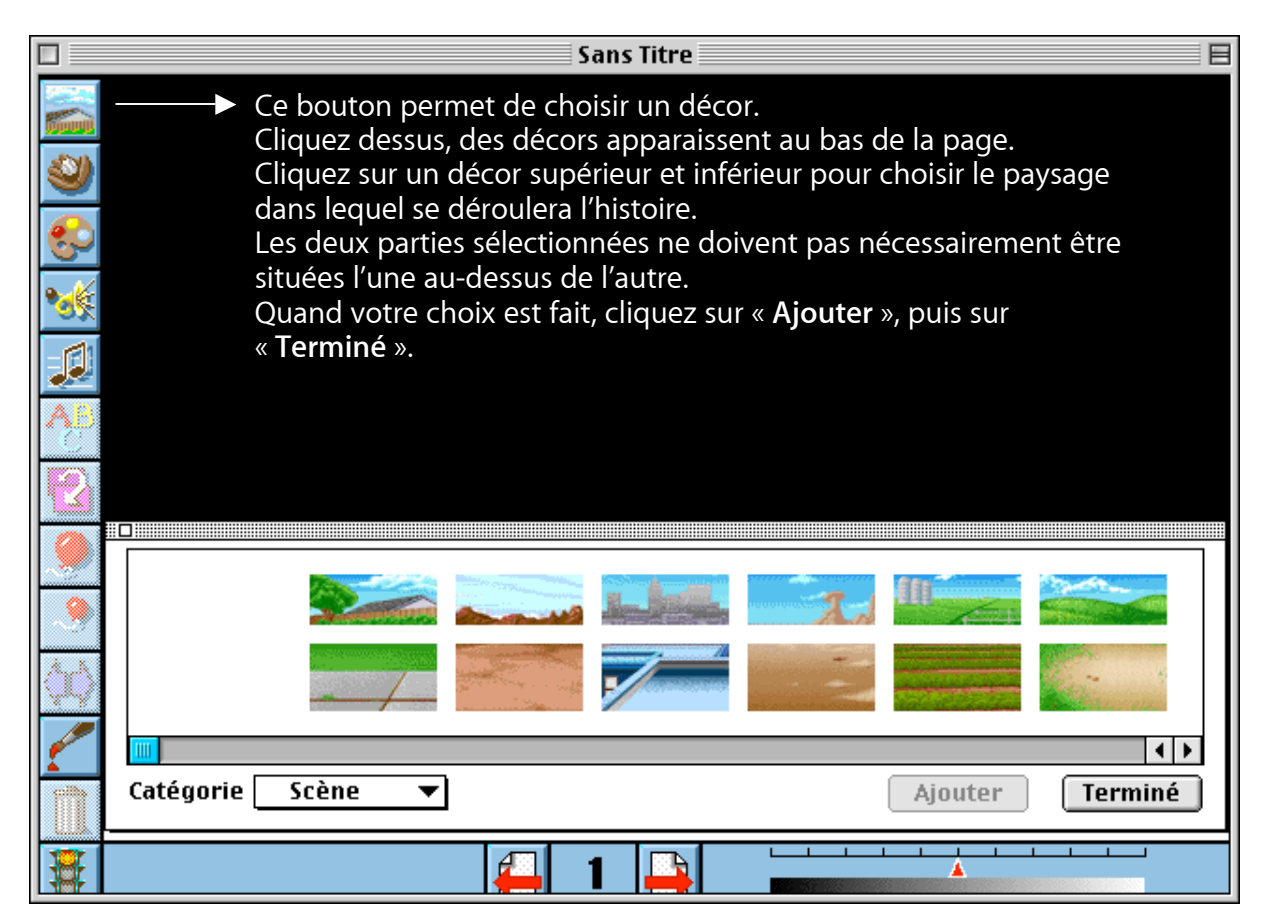

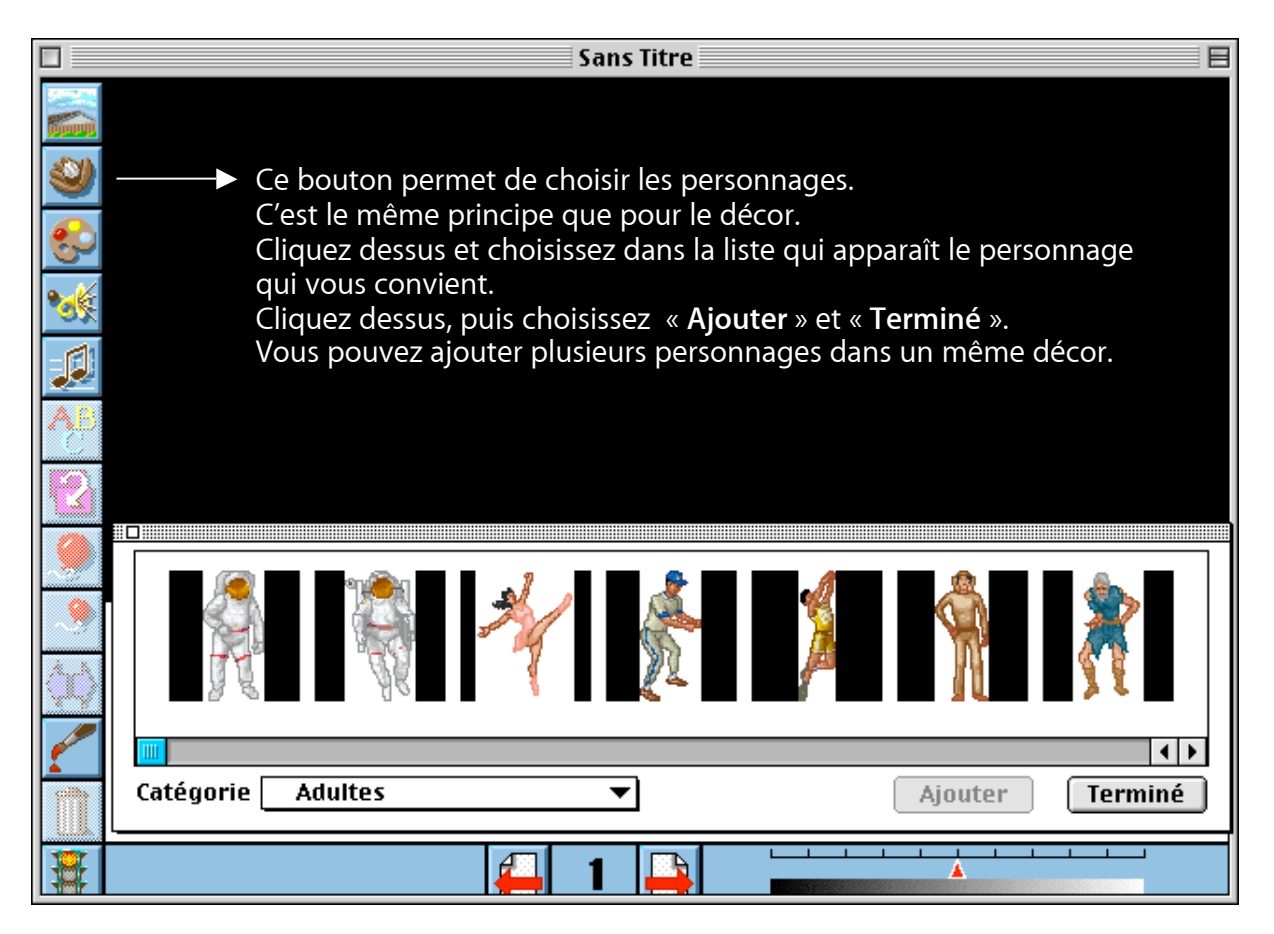

Il n'y a pas que des personnages qui peuvent être inséré sur les décors ; d'autres catégories sont disponibles. Chacune d'entre elles proposent un énorme choix. En voici un rapide aperçu :

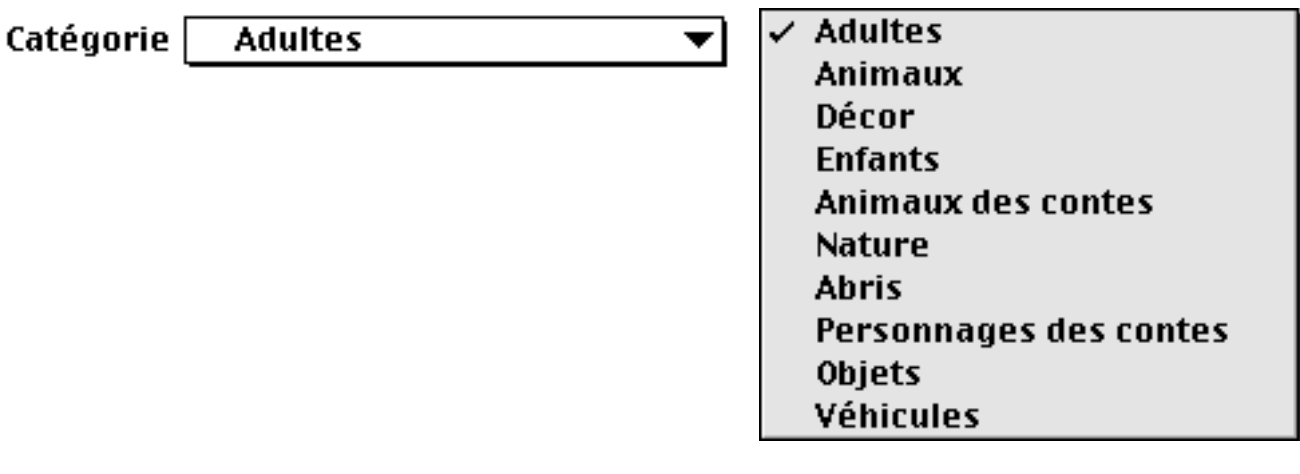

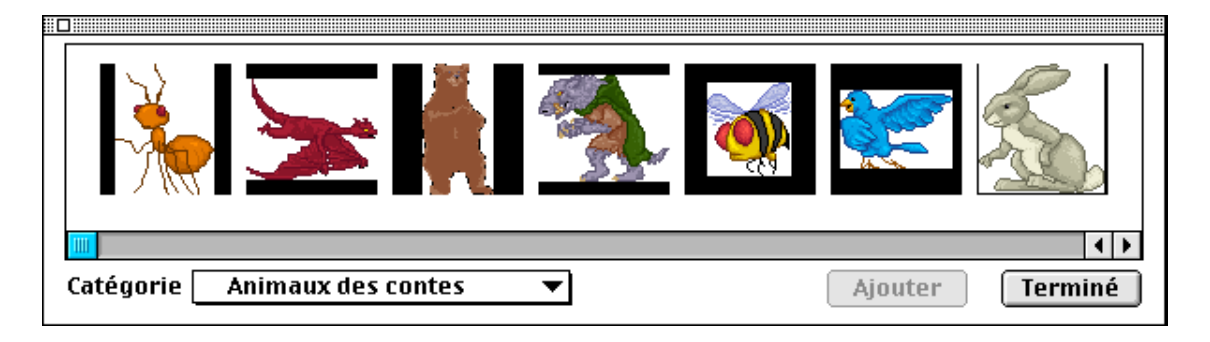

Les objets, les personnages insérés dans les décors peuvent être modifié grâce à différents outils. Il suffit de cliquer sur l'objet ou le personnage à modifier : quatre carrés noirs apparaissent.

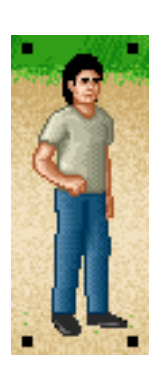

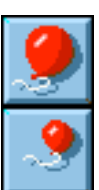

Les ballons permettent d'agrandir ou de rétrécir l'objet sélectionné. Le gros ballon agrandi. Le petit ballon rétréci.

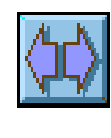

Les deux flèches permettent de modifier l'orientation de l'objet (vers la gauche ou vers la droite).

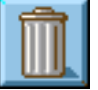

La poubelle permet de supprimer l'objet sélectionné.

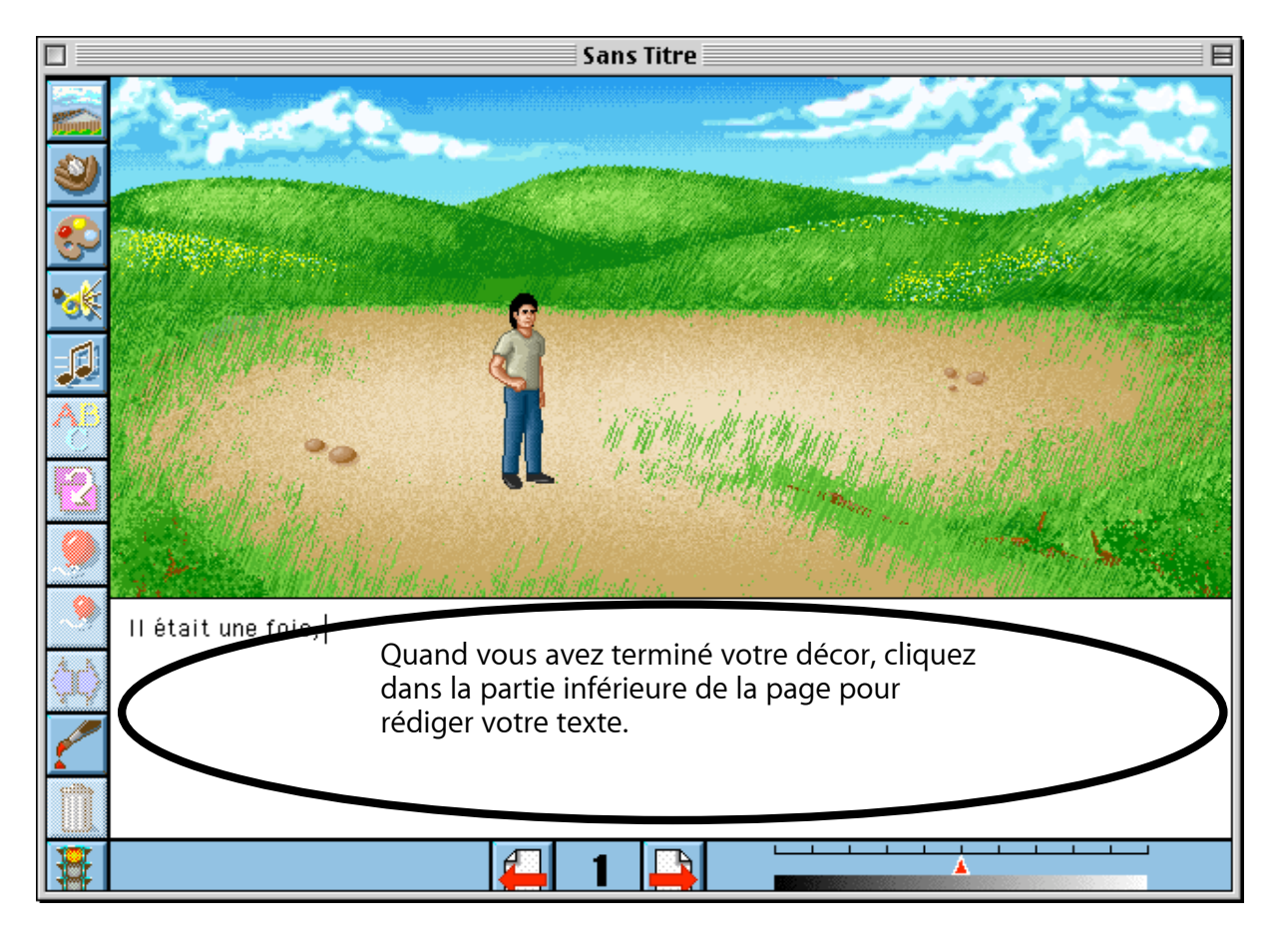

Pour passer à la page suivante, cliquez sur

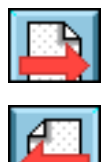

Pour revenir à la page précédente, cliquez sur

N'oubliez pas d'enregistrer régulièrement votre travail.

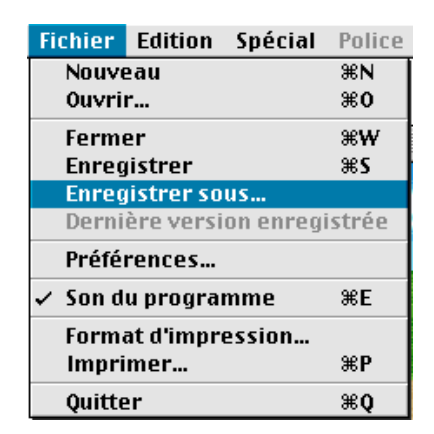

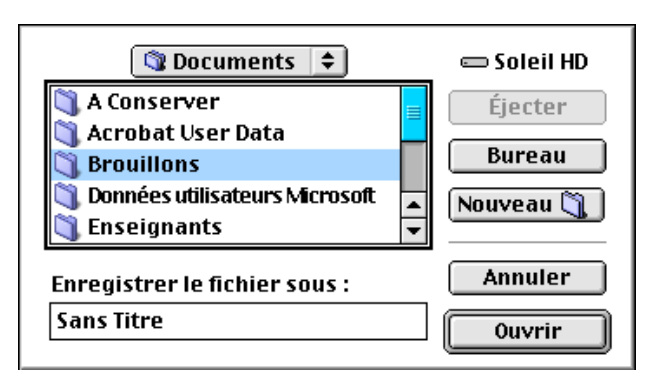

Cliquez sur « **Fichier** », puis sur « **Enregistrer sous** ».

Cliquez deux fois sur le mot « **Brouillon** ».

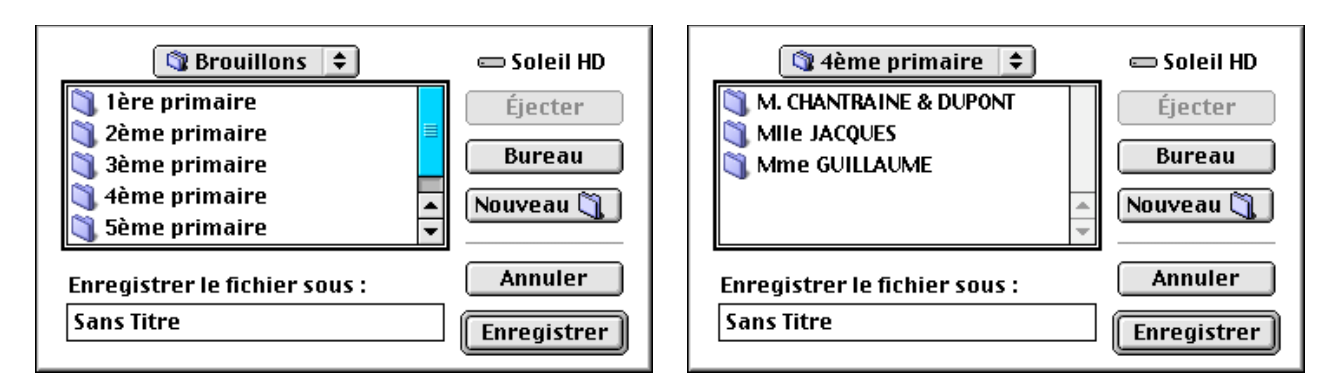

Cliquez deux fois sur le numéro de l'année. Cliquez deux fois sur le nom du professeur.

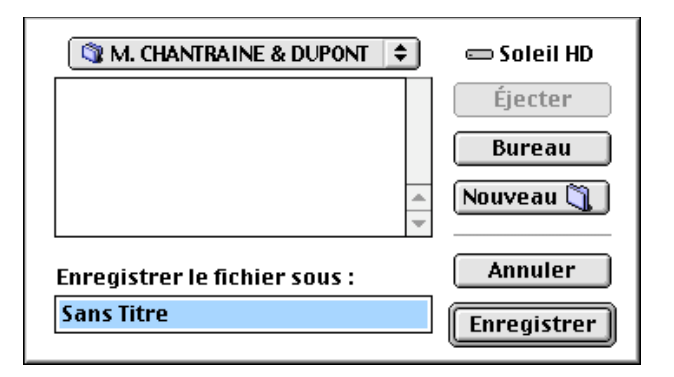

Remplacez les mots « **Sans Titre** » par le nom de votre histoire suivi de votre prénom. Terminez en cliquant sur « **Enregistrer** ».